# LTECH

### **Artnet-DMX-2 Artnet-DMX Converter**

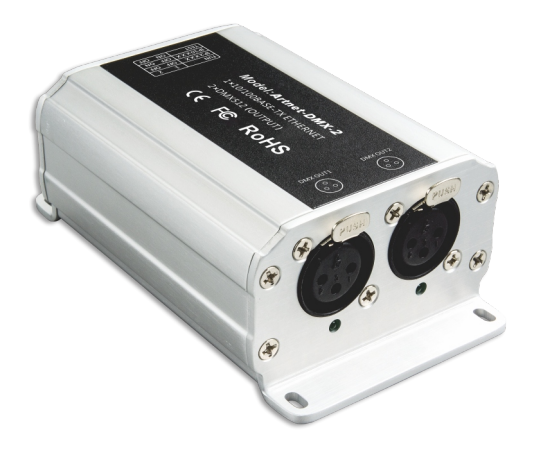

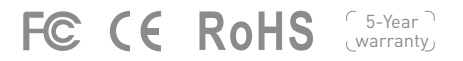

Artnet-DMX converter is the Ethernet Control System based on the Artnet protocol, used to convert the Artnet network data package into DMX512 data, adopting high-speed ARM processor, stable and reliable working. Following Artnet standard protocol, it supports RJ45 network interface and standard DMX512 output interface.

Artnet-DMX-2 has two standard DMX512 data output port, output 1024 data in total.

It is compatible with all the effects lighting control software which support Artnet protocol, widely used in the LED dot matrix and the stage lighting control network in needing lots of DMX512 data, especially for TV station recorded scene, stage performances, entertainment and so on.

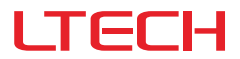

#### **1. Technical specs**

Artnet-DMX-2

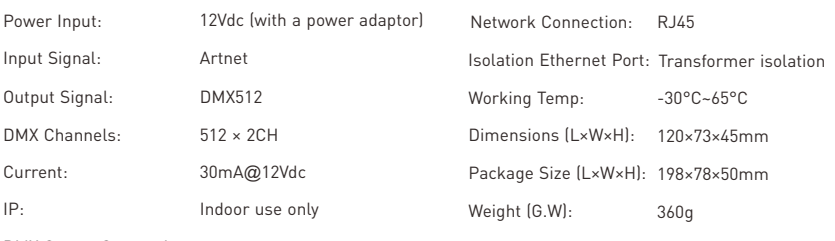

DMX Output Connection: 3-pin XLR

#### **2. Performance features**

- Based on Artnet protocol network data communication, accept network DMX data.  $\bullet$
- $\bullet$ IP address is bound to Subnet, no need to reset, plug and play.
- Manage Artnet on broadcast mode or unicast mode.  $\bullet$
- Output 2 group DMX512 data.  $\bullet$
- Firmware can be updated via the network.
- Compatible with the light software based on Artnet Protocol, control stage lighting and LED lighting  $\bullet$ simultaneously.
- Connect up to 256 DMX Universes to one network.
- 10/100 Mb Ethernet port.  $\bullet$
- Data activity indicators.  $\bullet$
- Configurable DMX output refresh rates.  $\bullet$

#### **3. Dimensions**

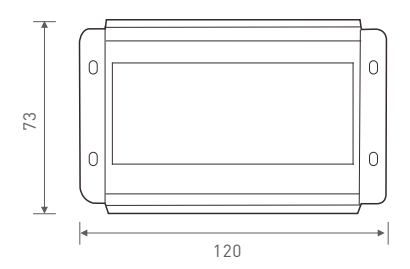

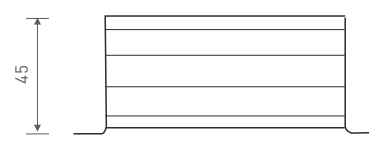

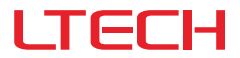

Artnet-DMX-2 Artnet-DMX Converter

#### **4. Interface description**

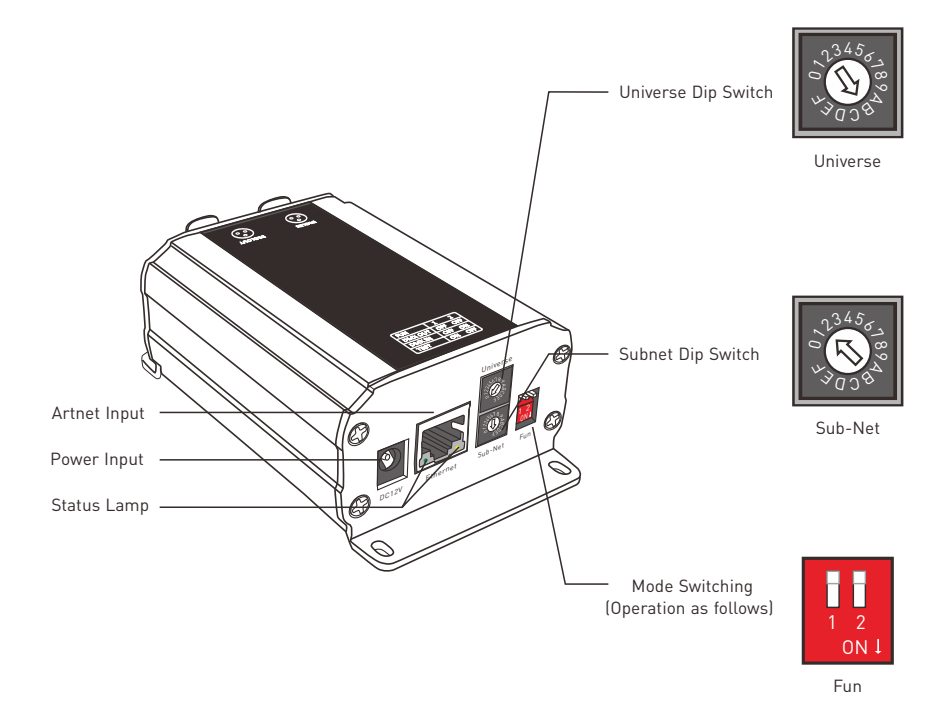

Mode switching instructions :

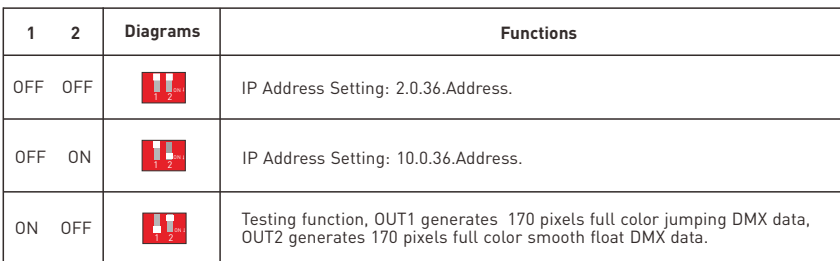

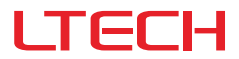

#### Address setting description:

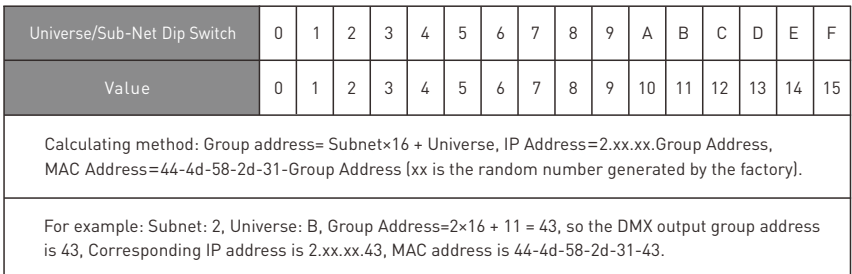

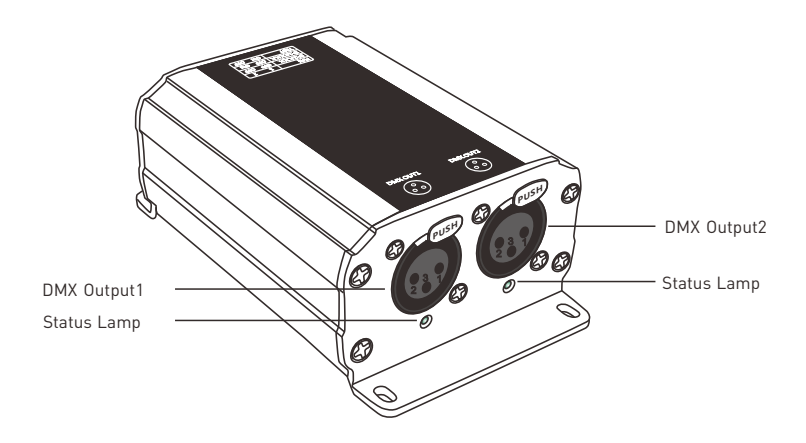

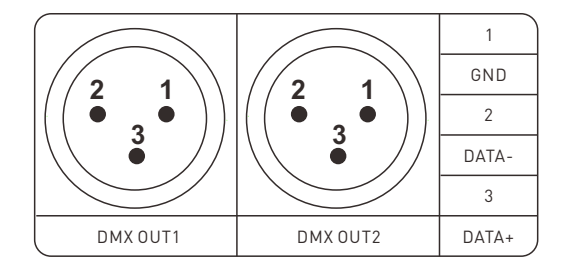

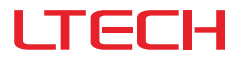

### **5. Connection diagram**

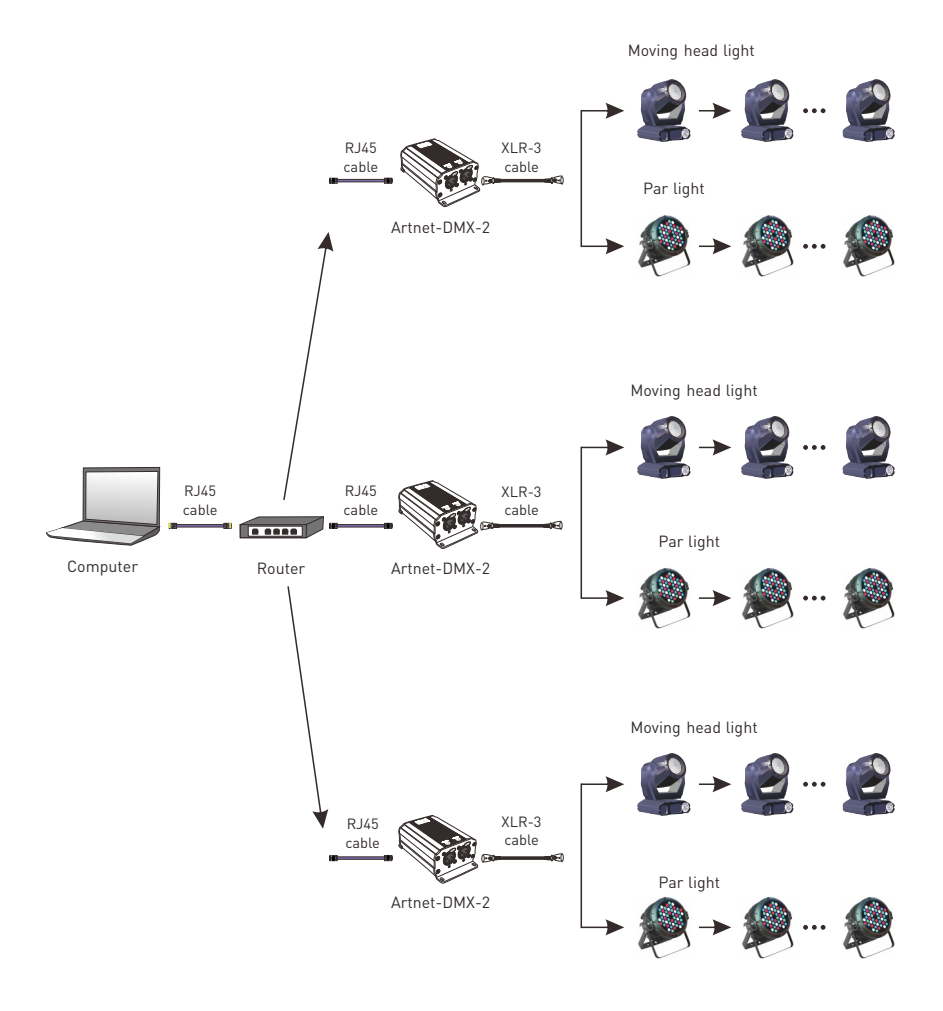

**Artnet-DMX-2 Lighting Control System Diagram**

## UTEC

#### **6. Connect ArtNet-DMX-2 to the computer**

This product is compatible with all the ArtNet software in the market, here take MADRIX as an example:

- 1. Install the Madrix 3 software in the computer, the icon on the desktop :
- 2. Use the equipped adapter to power ArtNet-DMX-2.

MADRIX 3

- 3. Connect ArtNet-DMX-2 and computer via the cable.
- 4. IP setting: this control system is compatible with random network segment. According to the ArtNet protocol, 2.X.X.X or 10.X.X.X can be added in the computer ( X means arbitrary value), methods as below:

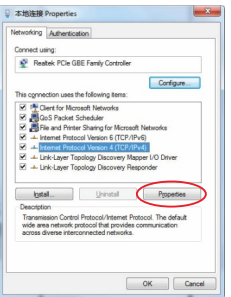

1. Open the Network, click 2. Click " Advanced". 3. Click " Add". "Properties" button of the TCP/IPv4 protocol.

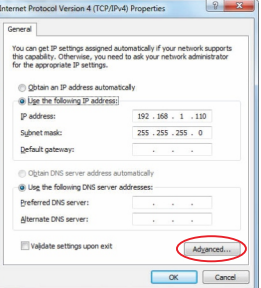

- 
- P Settings DNS WINS IP addresses IP address<br>192.168.1.110 Subnet mask 255.255.255.0  $\bigcap$  add... Edit... Remove fault gate Catennie Add... Edg... Remove Automatic metric Interface metric: Cancel

 $2$ 

Advanced TCP/IP Settings

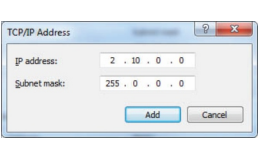

4. Add the IP address 2.X.X.X or 10.X.X.X (X could be arbitrary value).

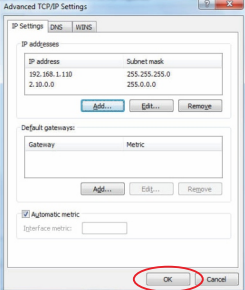

5. Interface of adding successfully, then click "OK" and exit.

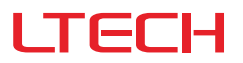

5. Open Madrix 3 software, choose"preferences">" device manager" from menu.

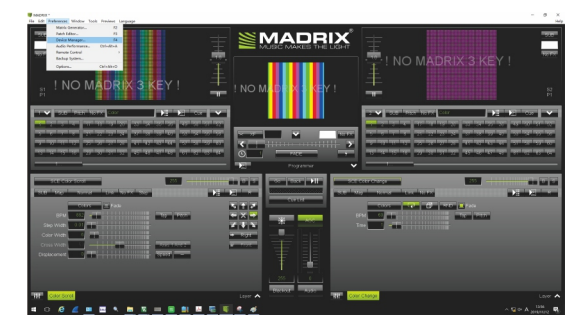

6. In "device manager" dialog, choose "ArtNet" tab, tick "enable" and click search **. And Table 1986**. Artnet-DMX-2 will be searched.

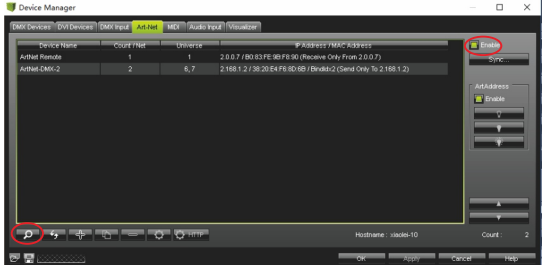

7. Click the tab of "DMX devices", set port status to "ON" if connected successfully. Now, you can use computer to control lamps via ArtNet-DMX-2.

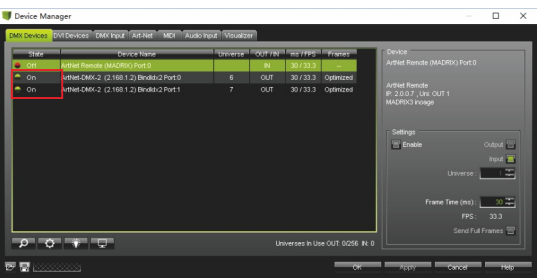

 $*$  MADRIX $^{\circledR}$  is registered trademarks of Inoage GMbH Co., Inc. in Germany.

# LTECH

#### **7. Attention**

- This product must be installed and adjusted by a qualified professional.
- This product is non-waterproof (special models excepted). Please avoid the sun and rain. When installed outdoors, please ensure it is mounted in a water proof enclosure.
- Good heat dissipation will extend the life the product. Please install the product in a environment with good ventilation.
- Please keep the product away from a intense magnetic field, a high pressure area or a place where lightning is easy to occur.
- Please check whether the working voltage used complies with the parameter requirements of the product.
- Before you power on the product, please make sure all the wiring is correct in case of incorrect connection that may cause a short circuit and damage the components, or trigger a accident.
- If a fault occurs, please do not attempt to fix the product by yourself. If you have any question, please contact the supplier.
- This manual is subject to changes without further notice. Product functions depend on the goods. Please feel free to contact our official distributors if you have any question.

### **8. Warranty agreement**

Warranty periods from the date of delivery : 5 years.

Free repair or replacement services for quality problems are provided within warranty periods.

#### **Warranty exclusions below:**

- Beyond warranty periods.
- $\bullet$ Any artificial damage caused by high voltage, overload, or improper operations.
- $\bullet$ Products with severe physical damage.
- . Damage caused by natural disasters and force majeure.
- Warranty labels and barcodes have been damaged.  $\bullet$
- No any contract signed by LTECH.  $\bullet$
- 1. Repair or replacement provided is the only remedy for customers. LTECH is not liable for any incidental or consequential damage unless it is within the law.
- 2. LTECH has the right to amend or adjust the terms of this warranty, and release in written form shall prevail.